## My HealtheLife Portal Self-Enrollment Guide

## Self-Enrolling an Account

## **Note:**

- If you manage the health of someone else, talk to that person's health care provider or registration staff member at their next visit to receive a personal invitation to the patient portal**.**
- **Self-enrollment is not available for caregivers or guardians.**
- The required age for self-enrollment varies by organization.

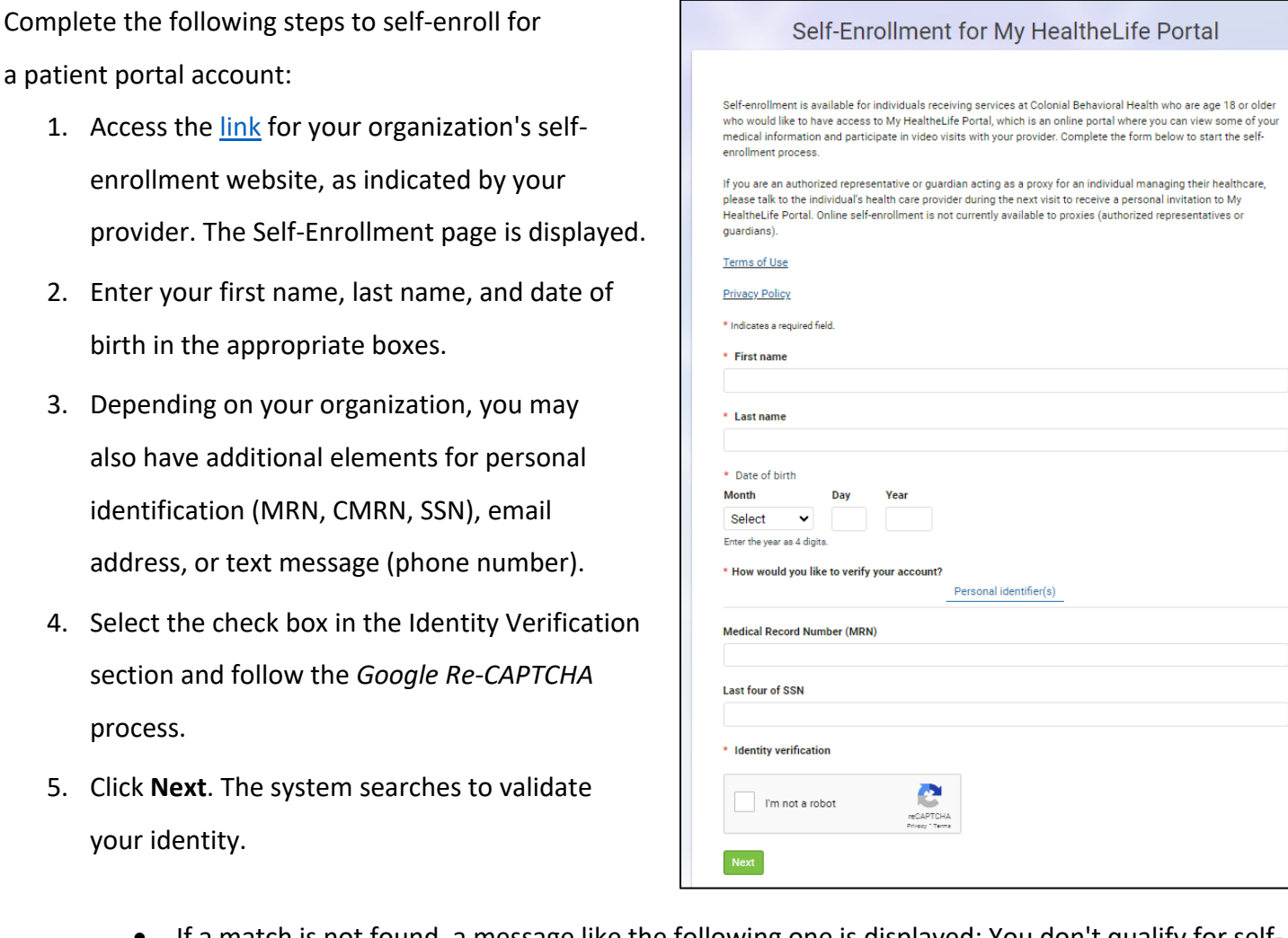

• If a match is not found, a message like the following one is displayed: You don't qualify for selfenrollment. To request an invitation, talk with your health care organization during your next visit for an invitation. If this message is displayed, you must talk to your health care organization to request an invitation and use the [registration process.](file://///filesrvvm2/display/HealtheLifeHP/Registering+an+Account+in+Your+Patient+Portal)

## My HealtheLife Portal Self-Enrollment Guide

- If a match is found, a verification code is sent to you in an email or text message, depending on the identifier you entered in the previous step. Additionally, a page is displayed that allows you to enter the verification code.
- 6. Enter the verification code sent to you. When entered correctly, the Patient Match Found page is displayed.
- 7. On the Patient Match Found page, in the Identity Verification section, select the check box to confirm that you are the patient identified.
- 8. Click **Next, Create Your Account**.
- 9. Create your username and password.

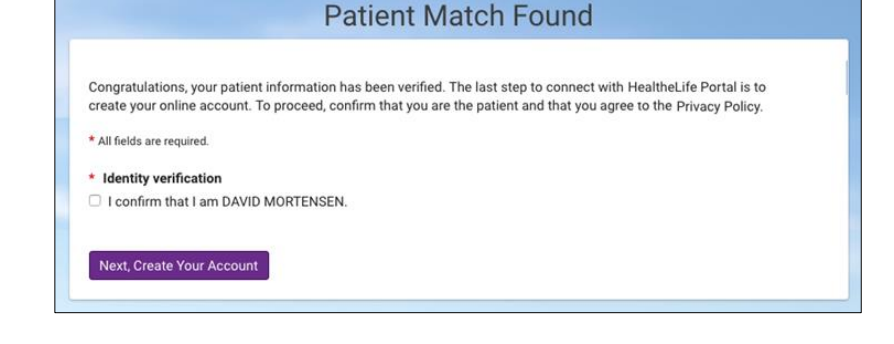

10. Click **Create Account**. You now have successfully created your account. Remember your username and password, as you will need to use them each time you log in to the patient portal.